## 文章と図挿入

下線は underline コマンド,太字は textbf コマンドを用いる. 下線. 太字.

図1は Mathematica でグラフを描いて、eps ファイルで保存し、出力している. 図について

Mathematica を使った図の作成方法

- *•* 下の図は *y* = *x* <sup>3</sup> *<sup>−</sup>* <sup>1</sup> のグラフを Mathematica で描いている.
- *•* プログラムは Plot コマンドを用いている.範囲は *−*2 *≤ x ≤* 2 で出力している. わからないときは, Mathematica を開いて ヘルプ→ Wolfram ドキュメント→「Plot」で検索するといろいろな具体例を表示してくれる
- *•* Mathematica で描かれた図を右クリックして「形式を選択して図を保存」を選択することで図を保存 できる.eps 形式で保存するのが標準的.(ただし最近は pdf で保存してしまうことも多いらしい)
- *•* 保存場所はなるべく tex のソースファイルと同じ場所にする.
- *•* Mathematica 自体は大学の PC に入っている.東海学生ならば,大学ホームページから自身のパソコ ンにダウンロードも可能.サイトは研究室のゼミ関係のページにリンクがある.
- *•* その他の Mathematica のプログラムについてはゼミ室にある入門書を参照してください.
- *•* ちなみにこの箇条書きは itemize というコマンドを用いている.

図の挿入の注意点

- *•* 図を挿入する場合は「¥usepackage[dvipdfmx]{graphicx}」という一文を宣言する. (上のコマンド部分の¥と括弧記号{,}は本当は半角文字.)
- *•* 図を入れる際には figure 環境を利用する.
- *•*「図 1・・・」という部分は caption コマンドを使っている.
- 今回の図の配置は center 環境で, bottom に限定している. また, width=5cm にしている.

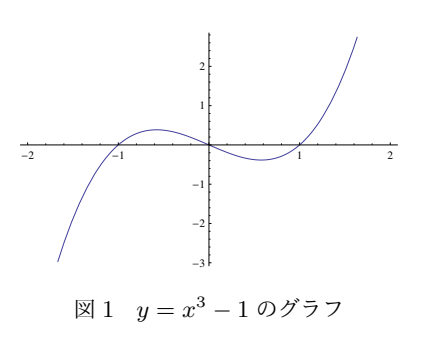